*IBM SPSS Amos Guia do Administrador de Licença Concorrente*

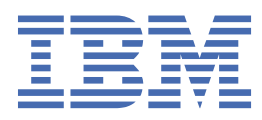

# Índice

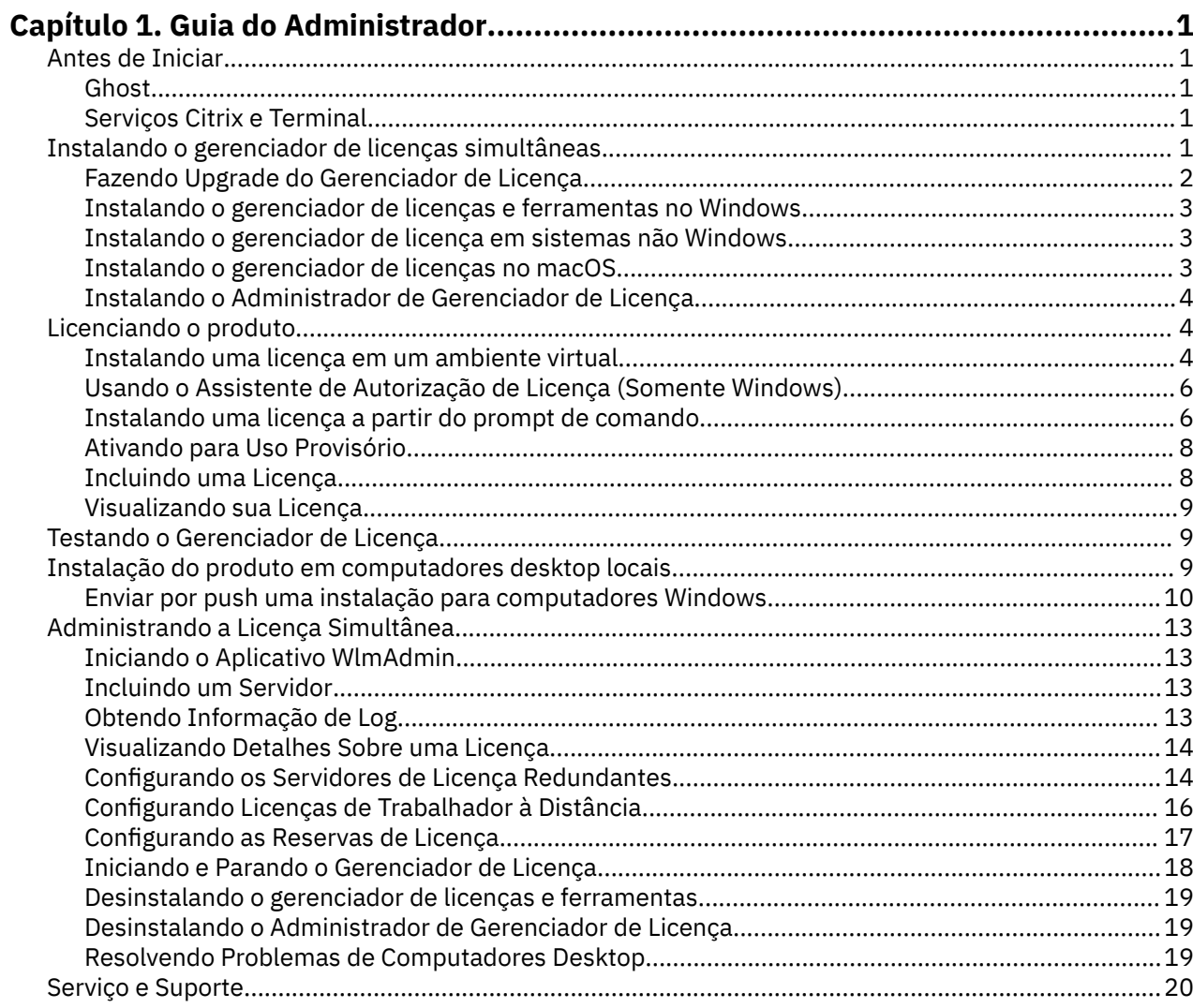

# <span id="page-4-0"></span>**Capítulo 1. Guia do Administrador**

As instruções a seguir são para administradores em sites com o tipo licença simultânea de licença para o IBM® SPSS Amos 29. Essa licença permite instalar o IBM SPSS Amos em qualquer número de computadores. Entretanto, apenas o número de usuários para os quais a licença foi comprada poderá executar o aplicativo ao mesmo tempo.

# **Antes de Iniciar**

Será necessário o código de autorização. O código de autorização possibilita que você obtenha uma licença para o gerenciador de licença simultânea. O **gerenciador de licença simultânea**controla sua licença simultânea e permite aos usuários finais executarem o .

Você deverá ter recebido instruções separadas para obter seu código de autorização. Se você não conseguir localizar seu código de autorização, entre em contato com o atendimento ao cliente acessando .

Para assegurar que você configure a licença simultânea corretamente, siga as etapas a seguir:

- 1. **Instale o gerenciador de licença simultânea.** O gerenciador de licença simultânea é o utilitário que irá entregar as licenças simultâneas aos usuários finais. É possível instalar o gerenciador de licença em qualquer computador em sua rede. Trata-se normalmente de um servidor ao qual computadores desktop podem se conectar. Consulte o tópico "Instalando o gerenciador de licenças simultâneas" na página 1 para obter mais informações
- 2. **Licencie seu produto.** Essa ação dará ao gerenciador de licença as informações necessárias para entregar as licenças.
- 3. **Teste o gerenciador de licença simultânea.** Você deverá testar o gerenciador de licença para se assegurar que ele esteja entregando as licenças. Consulte o tópico ["Testando o Gerenciador de](#page-12-0) [Licença" na página 9](#page-12-0) para obter mais informações
- 4. **Instale o em computadores desktop locais.** Você ou seus usuários finais concluirão a instalação completa nos computadores desktop. Durante a instalação, um usuário final poderá especificar o computador em que o gerenciador de licença estiver em execução. Quando um usuário final tentar ativar o , o produto irá se comunicar com o gerenciador de licença a fim de obter a licença. Se uma licença estiver disponível, o será ativado. Consulte o tópico ["Instalação do produto em computadores](#page-12-0) [desktop locais" na página 9](#page-12-0) para obter mais informações

Não serão requeridas etapas de administração para a instalação, mas se surgir algum problema, consulte ["Administrando a Licença Simultânea" na página 13](#page-16-0).

## **Ghost**

É possível fazer ghost do software instalando o gerenciador de licença e, em seguida, instalando o produto em uma área de trabalho local que será usada para criar a imagem ghost. Faça ghost de computadores adicionais, conforme a necessidade.

# **Serviços Citrix e Terminal**

É possível instalar e publicar o aplicativo nos Serviços Citrix ou Terminal da mesma maneira que se instala e publica outros aplicativos Windows.

# **Instalando o gerenciador de licenças simultâneas**

Antes dos usuários finais instalarem o em seus computadores de desktop, é necessário instalar o gerenciador de licenças simultâneas. Este utilitário é um serviço ou daemon de execução contínua que tipicamente será instalado em um computador em sua rede. (Você também tem a opção de instalar em diversos computadores; nesse caso você criaria gerenciadores de licenças redundantes. Para obter mais <span id="page-5-0"></span>informações, veja o tópico ["Configurando os Servidores de Licença Redundantes" na página 14](#page-17-0)). Você não instala o gerenciador de licenças simultâneas nos computadores desktop dos usuários finais.

Sempre que um usuário final inicia um aplicativo IBM SPSS licenciado simultâneo, o aplicativo irá solicitar uma licença do gerenciador de licenças. Este utilitário entrega licenças até um número fixo de usuários finais simultâneos, determinado pela licença que você comprou. Após este número ter sido cumprido, quaisquer novos pedidos de licenças são recusados. Se você descobrir que os usuários finais muitas vezes estão sendo recusados licenças, você pode entrar em contato com o seu representante de vendas para adquirir uma licença que permita mais usuários simultâneos.

Os gerenciadores de licença podem ser baixados como uma eImage.

**Nota:** O gerenciador de licenças registra o número de sessões ativas do usuário final e informações sobre cada sessão em um arquivo de log, que você pode usar para solucionar problemas de conexão. Consulte o tópico ["Obtendo Informação de Log" na página 13](#page-16-0) para obter mais informações

#### **Diversos sistemas operacionais**

A plataforma na qual o gerenciador de licenças simultâneas está em execução não corresponde à plataforma na qual o cliente está em execução. Por exemplo, um gerenciador de licenças Linux pode entregar licenças para clientes Windows.

#### **Administrando o gerenciador de licenças**

Você administra o gerenciador de licenças usando o administrador do gerenciador de licenças, que está disponível apenas para Windows. Portanto, é necessário pelo menos uma máquina Windows para instalar o administrador do gerenciador de licenças.

#### **Requisitos do sistema**

O computador onde você instalar o gerenciador de licença simultânea deve atender os requisitos mínimos do sistema operacional. O gerenciador de licenças não requer uma máquina da classe de servidor.

**Importante:** Se um firewall está em execução no computador no qual o gerenciador de licenças está instalado, é necessário abrir a porta 5093 para UDP. Caso contrário, os computadores clientes não poderão recuperar uma licença do gerenciador de licenças. Além disso, se você estiver usando máquinas do gerenciador de licenças redundantes, é necessário abrir a porta 5099 para UDP para permitir que as máquinas do gerenciador de licenças se comuniquem entre si.

# **Fazendo Upgrade do Gerenciador de Licença**

Se tiver uma versão anterior do gerenciador de licença instalado, você deverá executar as etapas a seguir:

- 1. Acesse o diretório no qual você instalou o gerenciador de licença antigo.
- 2. Copie o arquivo *lservrc*.
- 3. Salve o arquivo *lservrc* em um local seguro.
- 4. Se algum usuário tiver efetuado check-out das licenças do trabalhador à distância, assegure-se de que esses usuários efetuem check-in delas novamente. Consulte o tópico ["Configurando Licenças](#page-19-0) [de Trabalhador à Distância" na página 16](#page-19-0) para obter informações sobre como obter uma lista de licenças retiradas.
- 5. Encerre o gerenciador de licença. Consulte o tópico ["Iniciando e Parando o Gerenciador de Licença" na](#page-21-0) [página 18](#page-21-0) para obter mais informações
- 6. Desinstale o gerenciador de licença antigo. Consulte o tópico ["Desinstalando o gerenciador de licenças](#page-22-0) [e ferramentas" na página 19](#page-22-0) para obter mais informações
- 7. Instale o novo gerenciador de licença. Para obter informações sobre como instalar no Windows, consulte o tópico ["Instalando o gerenciador de licenças e ferramentas no Windows" na página](#page-6-0) [3](#page-6-0)). Para obter informações sobre como instalar no UNIX/Linux, consulte o tópico ["Instalando o](#page-6-0) [gerenciador de licença em sistemas não Windows" na página 3](#page-6-0)). Para obter informações sobre a

<span id="page-6-0"></span>instalação em macOS, consulte o tópico "Instalando o gerenciador de licenças no macOS" na página 3.

8. Copie o arquivo *lservrc* salvo para o diretório no qual você instalou o novo gerenciador de licenças. Se você aceitou o local padrão no Windows, verifique a pasta C:\Program Files\IBM\SPSS License Tools\9.9.0.0 .

# **Instalando o gerenciador de licenças e ferramentas no Windows**

**Nota:** Você deve ativar o instalador como administrador. Quando for instruído a ativar um arquivo do instalador, clique com o botão direito no arquivo e escolha **Executar como Administrador**.

1. Insira a DVD/CD de ferramentas de licença simultânea na unidade DVD/CD do computador de rede no qual deseja executar o gerenciador de licença. Copie o archive que contém o gerenciador de licença e as ferramentas para seu sistema operacional Windows a partir do DVD/CD.

-ou-

Se você fez o download de um arquivo eImage, use um utilitário de archive, como WinZip, para extrair todos os arquivos no eImage apropriado.

- 2. Extraia o conteúdo do archive que contém o gerenciador de licença e as ferramentas.
- 3. Execute setup.exe a partir do diretório extraído e siga as instruções que aparecem na tela.
- 4. Você também tem a opção de instalar o administrador do gerenciador de licenças e ferramentas em outra máquina Windows se você quiser administrar o gerenciador de licenças remotamente.

# **Instalando o gerenciador de licença em sistemas não Windows**

1. Insira a DVD/CD de ferramentas de licença simultânea na unidade DVD/CD do computador de rede no qual deseja executar o gerenciador de licença. Procure o archive que contém o gerenciador de licença e as ferramentas para seu sistema operacional.

-ou-

Se você fez o download de um arquivo eImage, acesse o local no qual esse arquivo foi transferido por download.

- 2. Acesse o local ao qual seu arquivo eImage foi transferido por download.
- 3. Extraia o conteúdo do archive que contém o gerenciador de licença e as ferramentas para o local no qual você deseja instalar o gerenciador de licença.
- 4. Instale o administrador do gerenciador de licença em uma máquina Windows. Consulte o tópico "Instalando o gerenciador de licenças e ferramentas no Windows" na página 3 para obter mais informações
- 5. Consulte o ["Iniciando e Parando o Gerenciador de Licença" na página 18](#page-21-0) para obter informações sobre como iniciar o gerenciador de licença.

# **Instalando o gerenciador de licenças no macOS**

1. Insira a DVD/CD de ferramentas de licença simultânea na unidade DVD/CD do computador de rede no qual deseja executar o gerenciador de licença. Procure o archive que contém o gerenciador de licença e as ferramentas para seu sistema operacional.

-ou-

Se você fez o download de um arquivo eImage, acesse o local no qual esse arquivo foi transferido por download.

- 2. Extraia o conteúdo do archive que contém o gerenciador de licença e as ferramentas para o local no qual você deseja instalar o gerenciador de licença.
- 3. Instale o administrador do gerenciador de licença em uma máquina Windows. Consulte o tópico "Instalando o gerenciador de licenças e ferramentas no Windows" na página 3 para obter mais informações

<span id="page-7-0"></span>4. Consulte o ["Iniciando e Parando o Gerenciador de Licença" na página 18](#page-21-0) para obter informações sobre como iniciar o gerenciador de licença.

# **Instalando o Administrador de Gerenciador de Licença**

O administrador de gerenciador de licença somente Windows é usado para administrar o gerenciador de licença. Se você instalou o gerenciador de licença em uma máquina não Windows, deverá instalar o administrador do gerenciador de licença em uma máquina Windows.

1. Insira as ferramentas de licenciamento simultâneo DVD/CD na unidade DVD/CD do computador de rede Windows no qual você deseja executar o administrador do gerenciador de licença. Copie o archive que contém o gerenciador de licença e as ferramentas a partir do DVD/CD.

-ou-

Se você fez o download de um arquivo eImage, use um utilitário de archive, como WinZip, para extrair todos os arquivos no eImage apropriado.

- 2. Extraia o conteúdo do archive que contém o gerenciador de licença e as ferramentas.
- 3. Execute setup.exe a partir do diretório tools extraído e siga as instruções que aparecem na tela.

# **Licenciando o produto**

Após a parte principal da instalação ser concluída no Windows, clique em **Concluir** para ativar o Assistente de Autorização de Licença. O Assistente de Autorização de Licença permite obter uma licença para o IBM SPSS Amos. Em outros sistemas operacionais, você deverá instalar a licença a partir do prompt de comandos após instalar o gerenciador de licença.

Se você não obtiver uma licença agora, será possível ativar o IBM SPSS Amos para ser usado por um período de uso provisório por um número limitado de usuários. Após o período de uso provisório terminar, que começa quando o produto é usado pela primeira vez, o IBM SPSS Amos não será mais executado. Portanto, é recomendado obter uma licença o mais breve possível. Você deverá obter uma licença ou ativar para uso provisório do IBM SPSS Amos.

**Nota:** As licenças são ligadas ao ao hardware virtual ou físico do computador de rede com um **código de bloqueio**. Se você substituir , o computador de rede ou seu hardware, terá um novo código de bloqueio e precisará entrar em contato com o representante de vendas para obter um novo código de autorização. Se estiver instalando em uma máquina virtual, precisará assegurar que tenha selecionado um código de bloqueio que não será mudado na reinicialização. Para obter mais informações, consulte "Instalando uma licença em um ambiente virtual" na página 4.

**Importante:** A licença é sensível a mudanças de tempo. Se você tiver que alterar o tempo do sistema e, em seguida, não conseguir executar o produto, entre em contato com a equipe do Client Care ao visitar .

# **Instalando uma licença em um ambiente virtual**

Se você instalou o gerenciador de licenças simultâneas em um ambiente virtual, há instruções especiais para licenciamento. Em uma máquina virtual o hardware é virtual, e o código de bloqueio que vincula o gerenciador de licenças à licença pode ser alterado quando a máquina virtual é reiniciada. Para assegurar que o gerenciador de licenças funcione corretamente, é necessário localizar um código de bloqueio que não é alterado quando a máquina virtual é reiniciada. Ao localizar um código de bloqueio estável, você o usará para licenciar o gerenciador de licenças.

#### **Importante:**

Se você escolher um código de bloqueio que não seja alterado na reinicialização, o gerenciador de licenças irá parar de funcionar. O aplicativo IBM SPSS não poderá recuperar uma licença e falhará ao iniciar.

#### **Verificando o código de bloqueio**

1. Abra um prompt de comandos.

- 2. Altere para o diretório a seguir.
	- Windows. Se você aceitou o local padrão durante a instalação, o diretório de instalação do gerenciador de licenças é C:\Program Files\IBM\SPSS License Tools\9.9.0.0.
	- Outras plataformas. O diretório de instalação do gerenciador de licenças.
- 3. No prompt de comando, digite echoid (Windows) ou ./echoid64 (outras plataformas).

Você verá algo semelhante ao seguinte na saída:

Locking Code 1 : 4-12A1B

O número que aparece imediatamente antes do hífen (-) representa os critérios do código de bloqueio. Os critérios do código de bloqueio são um número que representa o hardware virtual que é usado para o código de bloqueio (neste exemplo, ele é 4, que representa o ID serial do volume do SO). O número após o hífen é o código de bloqueio em si (neste exemplo, ele é 12A1B).

A seguir estão os possíveis critérios de código de bloqueio.

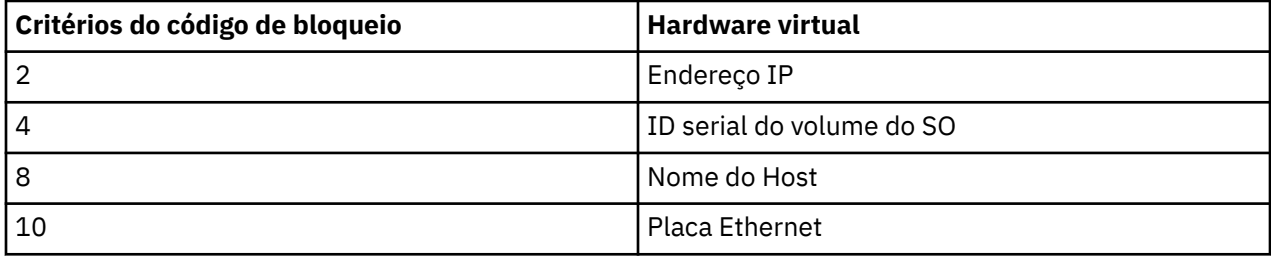

#### **Confirmando que o código de bloqueio é estável**

- 1. Após verificar o código de bloqueio, reinicie a máquina virtual.
- 2. Verifique o código de bloqueio novamente (veja ["Verificando o código de bloqueio" na página 4\)](#page-7-0).
	- Se o código de bloqueio **não for alterado**, reinicie e verifique mais algumas vezes. Se o código de bloqueio estiver estável, você estará pronto para licenciar (veja ["Licenciando o gerenciador de](#page-9-0) [licenças com o novo código de bloqueio" na página 6\)](#page-9-0).
	- Se o código de bloqueio **for alterado**, é necessário atualizar o código de bloqueio (veja "Atualizando o código de bloqueio" na página 5).

### **Atualizando o código de bloqueio**

1. Em um editor de texto, abra echoid.dat, que você pode localizar no diretório a seguir.

- **Windows.** Se você aceitou o local padrão durante a instalação, o diretório de instalação do gerenciador de licenças é C:\Program Files\IBM\SPSS License Tools\9.9.0.0.
- **Outras plataformas.** O diretório de instalação do gerenciador de licenças.
- 2. Você verá um único número hexadecimal que representa os critérios do código de bloqueio atuais. Altere este número para um dos critérios de código de bloqueio aceitáveis no formato hexadecimal.

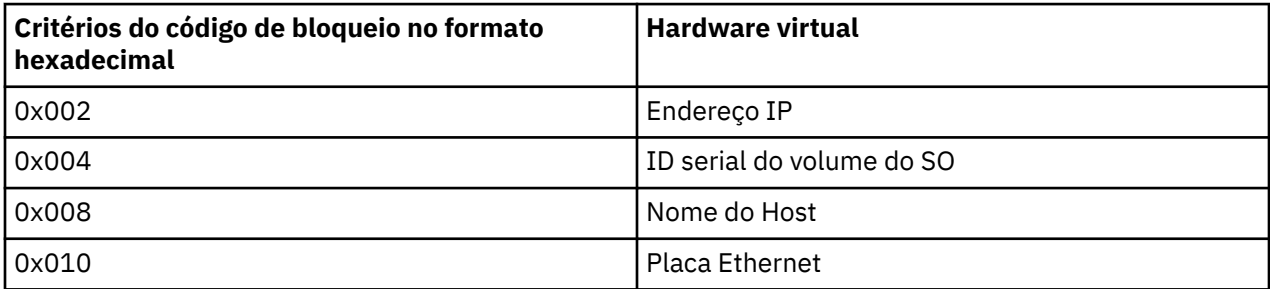

### <span id="page-9-0"></span>**Licenciando o gerenciador de licenças com o novo código de bloqueio**

Após localizar e atualizar para um código de bloqueio estável, não há etapas de licença adicionais que são específicos para ambientes virtuais. Use o prompt de comandos para concluir a instalação da licença.

# **Usando o Assistente de Autorização de Licença (Somente Windows)**

*Nota:* as credenciais do administrador poderão ser solicitadas. Sem as credenciais corretas, você não poderá executar o Assistente de Autorização de Licença.

- 1. Se você não ativar o Assistente de Autorização de Licença durante a instalação ou se cancelar o Assistente de Autorização de Licença antes de obter uma licença, ele poderá ser ativado ao executar o arquivo *law.exe*, que está localizado no diretório de instalação do gerenciador de licença. Você deve executar como administrador. Clique com o botão direito em *law.exe* e escolha **Executar como Administrador**.
- 2. Quando solicitado, escolha **Licenciar meu produto agora**. Se desejar ativar para uso provisório, consulte .
- 3. Quando solicitado, insira um ou mais códigos de autorização.

Você deverá ter recebido instruções separadas para obter seu código de autorização. Se você não conseguir localizar seu código de autorização, entre em contato com o atendimento ao cliente acessando .

O Assistente de Autorização de Licença envia o código de autorização pela Internet para o IBM Corp. e recupera a licença automaticamente. Se seu computador estiver por trás de um proxy, clique em **Definir configurações de proxy** e insira as configurações apropriadas.

Se o processo de autorização falhar, será solicitado que você envie um e-mail. Escolha se deseja enviar o e-mail através do programa de e-mail da área de trabalho ou através de um aplicativo de e-mail baseado na web.

- Se você escolher a opção da área de trabalho, uma nova mensagem com as informações apropriadas será criada automaticamente.
- Se escolher a opção baseada na web, deverá criar primeiro uma nova mensagem no programa de e-mail baseado na web. Em seguida, copie o texto da mensagem a partir do Assistente de Autorização de Licença e cole-o no aplicativo de e-mail.

Envie o e-mail e responda ao prompt no Assistente de Autorização de Licença. O e-mail será processado quase instantaneamente. É possível clique em **Inserir Código(s) de Licença** para inserir o(s) código(s) de licença recebido(s). Se você já tiver fechado o Assistente de Autorização de Licença, reinicie-o e selecione **Licenciar meu produto agora**. No painel Inserir Códigos, inclua o código de licença recebido e clique em **Avançar** para concluir o processo.

# **Instalando uma licença a partir do prompt de comando**

Você tem duas opções para instalar a partir do prompt de comandos. É possível usar *licenseactivator* para obter uma licença a partir da Internet automaticamente, ou é possível usar *echoid* para obter uma licença manualmente.

## **Usando o licenseactivator para Instalar uma Licença Automaticamente**

O computador no qual você está instalando a licença deve estar conectado à Internet. Se não estiver, instale a licença manualmente. Consulte o tópico ["Instalando a Licença Manualmente" na página 8](#page-11-0) para obter mais informações

- 1. Efetue login como o usuário que instalou o gerenciador de licença.
- 2. Abra um prompt de comandos e altere os diretórios para o diretório de instalação do gerenciador de licença. Este é o diretório no qual você instalou o *gerenciador de licenças*, e não o diretório no qual você instalou IBM SPSS Amos. Se você aceitou o local padrão no Windows, verifique a pasta C:\Program Files\IBM\SPSS License Tools\9.9.0.0.

3. Normalmente você possui um código de autorização. No caso mais simples, você insere o seguinte no prompt de comandos. Consulte abaixo mais detalhes sobre o uso do prompt de comandos.

licenseativador < auth-code>

em que <auth-code> é seu código de autorização.

Uma mensagem deverá ser exibida informando que a licença foi incluída com sucesso. Caso contrário, observe o código de erro e tente instalar a licença manualmente. Consulte o tópico ["Instalando a Licença](#page-11-0) [Manualmente" na página 8](#page-11-0) para obter mais informações

Ao usar o *licenseactivator*, ele irá licenciar o produto e gravará um arquivo de log em seu diretório. O nome do arquivo de log é *licenseactivator\_<month>\_<day>\_<year>.log*. Se ocorrer algum erro, é possível verificar o arquivo de log para obter mais informações. Essas informações também são úteis se entrar em contato com IBM Corp. para obter suporte.

### **Usando o licenseactivator com Códigos de Autorização**

O *licenseactivator* é normalmente usado com um ou mais códigos de autorização que você recebeu ao comprar o produto. Insira todo texto em uma linha.

licenseactivator authcode1[:authcode2:...:authcodeN] [PROXYHOST=proxy-hostname][PROXYPORT=proxy-port-number]<br>[PROXYUSER=proxy-userid][PROXYPASS=proxy-password]

**Nota:** Use ./licenseactivator ao trabalhar com macOS.

- Diversos códigos de autorização estão separados por dois pontos (:).
- As configurações de proxy são opcionais, mas elas podem ser necessárias se o seu computador estiver utilizando um proxy. Quais configurações de proxy serão necessárias dependerá da sua configuração de proxy específica. Você poderá necessitar de todas.

#### **PROXYHOST**

O nome do servidor ou endereço IP do host do proxy

#### **PROXYPORT**

O número da porta para se conectar à Internet por meio do proxy

#### **PROXYUSER**

Se necessário, o ID do usuário para o proxy

#### **PROXYPASS**

Se necessário, a senha associada ao ID do usuário

#### **Usando o licenseactivator com Códigos de Licença**

Em cenários menos comuns, o IBM Corp. poderá já ter enviado a *licença*.

licenseactivator licensecode[:licensecode2:...:licensecodeN]

**Nota:** Use ./licenseactivator when working with macOS.

- Diversos códigos de licença estão separados por dois pontos (:).
- Ao usar códigos de licença, o *licenseactivator* não irá se conectar à Internet, de modo que não será necessário especificar as informações proxy.

#### **recursos de licenciamento específicos do macOS**

Os seguintes recursos e configuração são específicos para executar licenseactivator em sistemas macOS.

#### **Configurando uma licença de rede**

O exemplo a seguir demonstra a configuração de uma licença de rede:

```
./licenseactivator LSHOST= COMMUTE_MAX_LIFE=7
```
#### <span id="page-11-0"></span>**Licenciamento via o arquivo activation.properties**

O exemplo a seguir demonstra usando o arquivo activation.properties para licenciar o produto.

./licenseactivator -f activation.properties

Um modelo de arquivo activation.properties é fornecido em <installation directory>/ Resources/Activation.

**Nota:** Digite ./licenseactivator --help em uma janela do Terminal para exibir a lista completa de opções licenseactivator .

### **Instalando a Licença Manualmente**

- 1. Efetue login como o usuário que instalou o gerenciador de licença.
- 2. Abra um prompt de comandos e altere os diretórios para o diretório de instalação do gerenciador de licença. Observe que este é o diretório no qual você instalou o *gerenciador de licenças*, e não o diretório no qual você instalou IBM SPSS Amos. Se você aceitou o local padrão no Windows, verifique a pasta C:\Program Files\IBM\SPSS License Tools\9.9.0.0.
- 3. Obtenha o código de bloqueio para a máquina servidor. No prompt de comando, digite echoid (Windows) ou ./echoid64 (outras plataformas).
- 4. Envie o código de bloqueio e o seu código de autorização para IBM Corp. entrando em contato com o suporte ao cliente IBM em <https://www.ibm.com/mysupport>. O IBM Corp. fornecerá um código de licença ou um arquivo que contém um código de licença.
- 5. Use *licenseactivator* para inserir um ou mais códigos de licença.

# **Ativando para Uso Provisório**

Se você não instalou a licença, o IBM SPSS Amos poderá ser ativado para uso provisório.

- 1. Se você tiver uma mídia de instalação física, assegure-se de que o DVD/CD esteja na unidade DVD/CD. Se o eImage foi transferido por download, abra e/ou extraia o conteúdo do eImage.
- 2. Inicie o aplicativo WlmAdmin. Consulte o tópico ["Iniciando o Aplicativo WlmAdmin" na página 13](#page-16-0) para obter mais informações
- 3. Na área de janela esquerda do aplicativo WlmAdmin, clique no sinal de **+** ao lado de **Servidores de Sub-Rede**. Se o servidor do gerenciador de licença não estiver listado, especifique o computador ao escolher **Lista de Servidores Definidos** no menu Editar.
- 4. Clique com o botão direito no nome do computador de rede no qual o gerenciador de licença está em execução e escolha:

#### **Adicionar Recurso** > **De um Arquivo** > **Para Servidor e seu Arquivo**

*Nota*: Se você selecionar **Para o Servidor** em vez de **Para o Servidor e seu Arquivo**, as informações de uso temporário serão armazenadas na memória. Essas informações serão perdidas quando o computador da rede for reinicializado.

5. Na caixa de diálogo Abrir, digite

D:\Windows\Administration\Licensing\NeworkLicenseManager\lservrc.temp , em que *D* e a sua unidade do disco de instalação. Se você não estiver usando *D* para a unidade de disco, insira o local da unidade apropriado. Se baixou um eImage, digite < eImage> \Administration\Licensing\NeworkLicenseManager\lservrc.temp, onde *< eImage>* é o local onde você abriu / extraiu os arquivos eImage.

6. Quando o aplicativo exibir sua licença, clique em **OK**. Para obter mais informações sobre como visualizar os detalhes da licença, consulte ["Visualizando Detalhes Sobre uma Licença" na página 14](#page-17-0) .

## **Incluindo uma Licença**

É possível incluir uma licença mais tarde. O processo de incluir uma licença é o mesmo que instalar a licença original.

# <span id="page-12-0"></span>**Visualizando sua Licença**

É possível visualizar sua licença simultânea (incluindo o número de usuários) no aplicativo WlmAdmin. Para obter informações sobre o aplicativo WlmAdmin e detalhes sobre como visualizar a licença, consulte ["Administrando a Licença Simultânea" na página 13](#page-16-0) .

# **Testando o Gerenciador de Licença**

Para assegurar-se de que o gerenciador de licença esteja entregando as licenças corretamente, você deverá testá-lo.

- 1. Se você não tiver instalado o administrador de gerenciador de licença em outra máquina, instale-o em uma máquina Windows que *não* esteja executando o gerenciador de licença que deseja testar. Consulte o tópico ["Instalando o gerenciador de licenças e ferramentas no Windows" na página 3](#page-6-0) para obter mais informações
- 2. Inicie o aplicativo WlmAdmin. Consulte o tópico ["Iniciando o Aplicativo WlmAdmin" na página 13](#page-16-0) para obter mais informações
- 3. Inclua o servidor do gerenciador de licença remoto que deseja testar. Consulte o tópico ["Incluindo um](#page-16-0) [Servidor" na página 13](#page-16-0) para obter mais informações
- 4. Visualize as licenças no servidor remoto. Consulte o tópico ["Visualizando Detalhes Sobre uma Licença"](#page-17-0) [na página 14](#page-17-0) para obter mais informações

Se a licença for exibida, o gerenciador de licença está pronto para que os computadores desktop se conectem a ele. É possível continuar com a instalação do produto nos computadores desktop locais. Se a licença não for exibida, revise as etapas anteriores para assegurar-se de que o gerenciador de licença tenha sido instalado corretamente.

# **Instalação do produto em computadores desktop locais**

Há duas opções para instalar o produto completo localmente no computador do usuário final. É possível instalar manualmente em cada computador ou usar um aplicativo como o Systems Management Server (SMS) para enviar por push a instalação para os computadores que executam o Windows.

### **Para fazer a instalação manualmente em um desktop local**

- 1. **Tenha em mãos a mídia de instalação.** Faça o download do eImage do produto e extraia os arquivos para uma unidade de rede compartilhada. Se você tiver uma mídia de instalação física, faça quantas cópia do DVD/CD forem necessárias ou coloque-a em uma unidade de rede compartilhada.
- 2. **Copie as instruções de instalação e prepare as informações sobre licença.** Faça quantas cópias forem necessárias das instruções de instalação do produto. As instruções de instalação estão disponíveis no site de download ou, se você recebeu a mídia de instalação física, no diretório no DVD/CD. Procure as instruções que correspondam ao seu tipo de licença. Após a instalação, o usuário final deverá inserir o código de autorização para o endereço IP ou o nome do computador de rede no qual o gerenciador de licença simultânea estiver em execução. Preencha as informações no espaço fornecido no início das instruções antes de copiá-las.
- 3. **Distribua os materiais de instalação aos usuários finais.** Distribua o arquivo transferido por download (ou o local da rede ou a instalação DVD/CD), as instruções de instalação e as informações sobre licença para os usuários finais que podem instalar manualmente em cada computador, conforme necessário.

#### **Para enviar por push para os desktops locais que estiverem executando Windows**

Pelo fato das instalações do IBM SPSS Amos serem compatíveis com o Microsoft Windows Installer (MSI), é possível enviar por push uma instalação para computadores de desktop de usuário final.

# <span id="page-13-0"></span>**Enviar por push uma instalação para computadores Windows**

Enviar por push uma instalação é um método para distribuir software remotamente para qualquer número de usuários finais sem a intervenção do usuário. É possível enviar por push a instalação completa do para os computadores de desktop de usuário final que estiverem executando Windows. A tecnologia usada para enviar por push a instalação deverá suportar o mecanismo MSI 3.0 ou superior.

## **Sobrescrevia uma versão anterior**

Se você for empurrar para o mesmo diretório no qual uma versão anterior do está instalada, o instalador irá sobrescrever a instalação existente . Você pode opcionalmente empurrar a desinstalação enquanto pressiona uma instalação. Consulte o tópico ["Enviando por push uma instalação" na página 12](#page-15-0) para obter mais informações

# **Propriedades das instalações enviadas por push**

A seguir estão as propriedades que poderão ser usadas nas instalações enviadas por push. Todas as propriedades fazem distinção entre maiúsculas e minúsculas. Os valores devem ser colocados entre aspas se contiverem espaços.

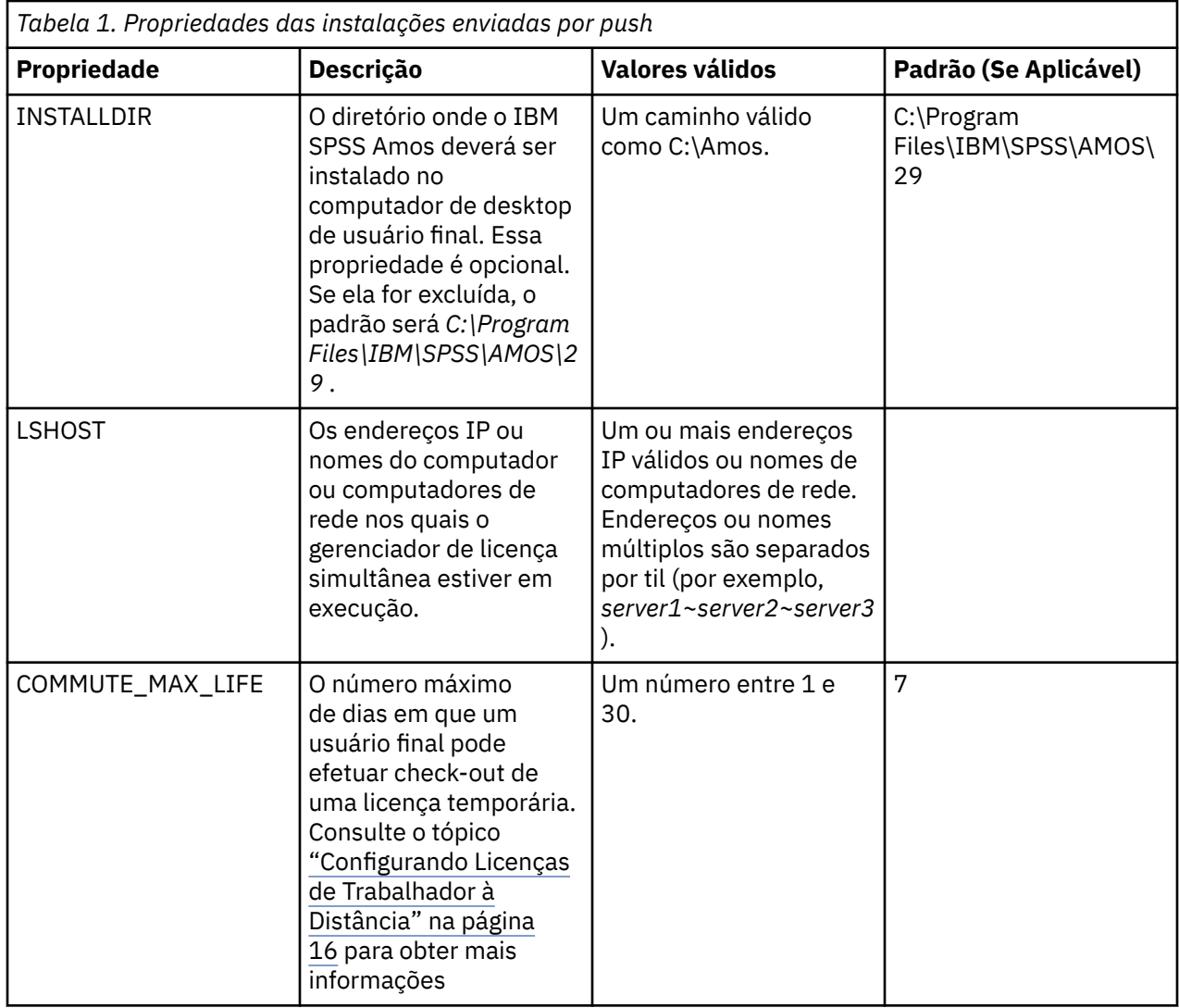

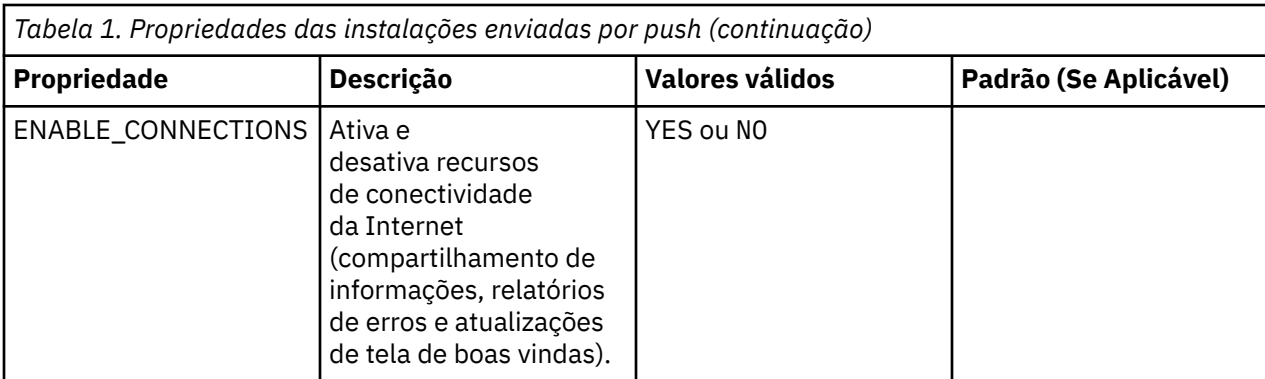

# **Arquivos MSI**

O arquivo IBM SPSS Statistics.msi está localizado sob o diretório Windows\SPSSStatistics\ no conteúdo extraído do eImage baixado.

# **Exemplo de linha de comandos**

A seguir é mostrada uma linha de comandos que poderá ser usada para enviar por push uma instalação de produto. Insira todo texto em uma linha.

```
MsiExec.exe /i "IBM SPSS Statistics.msi" /qn /L*v logfile.txt
INSTALLDIR="C:\Amos" LSHOST="mylicserver"
```
# **Usando o SMS para enviar por push a instalação**

As etapas básicas para o uso dos Servidores de Gerenciamento de Sistemas (SMS) para pressionar são:

- 1. Se você baixou o software, você deve primeiro extrair o conteúdo do eImage, então copie o subdiretório apropriado sob o diretório *Windows\Amos* para um diretório em um computador de rede.
- 2. Edite o arquivo .sms localizado no diretório copiado. Usando um editor de texto, modifique o valor de **CommandLine** adicionando as propriedades apropriadas. Para obter uma lista das propriedades disponíveis, consulte ["Propriedades das instalações enviadas por push" na página 10](#page-13-0) . Assegure-se de especificar o arquivo MSI correto na linha de comandos.
- 3. Crie um pacote a partir do arquivo .sms e distribua o pacote para as máquinas de desktop do usuário final.

# **Usando Política de Grupo ou tecnologias relacionadas para enviar por push uma instalação**

- 1. Se você baixou o software, você deve primeiro extrair o conteúdo do eImage, então copie o subdiretório apropriado sob o diretório *Windows\Amos* para um diretório em um computador de rede.
- 2. Usando um aplicativo como o ORCA, edite a tabela Propriedades no arquivo *IBM SPSS Amos 29.msi* adequado na pasta copiada. ORCA faz parte do Windows 2003 Server SDK, que poderá ser localizado no endereço a seguir <http://www.microsoft.com/downloads> ao se procurar por SDK. Para obter uma lista das propriedades que possam ser incluídas na tabela Propriedades, consulte ["Propriedades das](#page-13-0) [instalações enviadas por push" na página 10](#page-13-0) . Assegure-se de usar o arquivo MSI correto.
- 3. Crie um pacote usando o arquivo *IBM SPSS Amos 29.msi* editado e distribua o pacote para os computadores de desktop de usuário final.

# **Enviando a instalação por push para um sistema não inglês**

É possível enviar por push um sistema não inglês sem especificação adicional. Entretanto, o idioma do instalador (se você estiver enviando por push uma instalação interativa) aparecerá em inglês, a interface <span id="page-15-0"></span>com o usuário aparecerá em inglês e a ajuda aparecerá em inglês. Os usuários podem mudar o idioma da interface com o usuário após a instalação, mas a ajuda localizada não estará disponível.

Você pode usar a propriedade TRANSFORMS para especificar um dos arquivos do MST disponíveis no DVD/CD ou no eImage baixado. O arquivo MST garantirá que o instalador, a interface com o usuário e a ajuda aparecerão no idioma especificado. Os arquivos MST não estarão disponíveis se você fez download do IBM SPSS Amos. Os usuários precisarão instalar manualmente os pacotes de idiomas para a ajuda localizada e mudar manualmente o idioma da interface com o usuário no produto.

A propriedade TRANSFORMS é um parâmetro para *MsiExec.exe*. O exemplo a seguir usa a propriedade TRANSFORMS para enviar por push uma instalação em francês. O instalador aparecerá em francês, a interface com o usuário aparecerá em francês e a ajuda em francês será instalada. (Também é possível substituir o idioma da ajuda pela propriedade HELPCHOICE. Veja o tópico ["Propriedades das instalações](#page-13-0) [enviadas por push" na página 10](#page-13-0) para obter mais informações.) Insira todo texto em uma linha.

MsiExec.exe /i "IBM SPSS Amos 29.msi" /qn /L\*v logfile.txt INSTALLDIR="C:\Amos" LSHOST="mylicserver" TRANSFORMS=1036.mst

Os arquivos MST de idioma a seguir estão localizados no diretório *Windows\Amos* no DVD/CD. Se você fez download de um eImage, esses arquivos estarão localizados na raiz dos arquivos eImage extraídos.

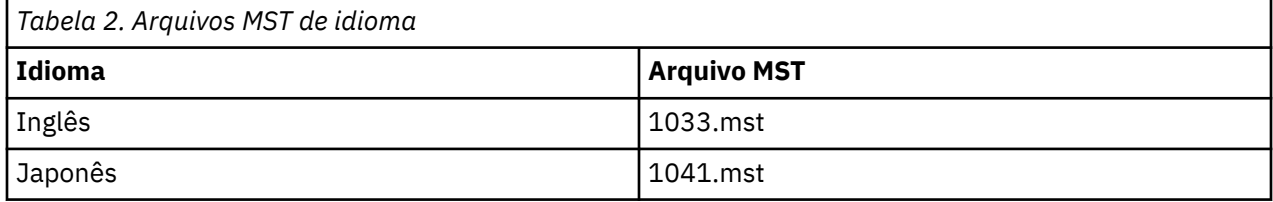

### **Enviando por push uma instalação**

**Nota:** Quando você pressiona o comando de desinstalação, o usuário final perde customizações. Se usuários específicos necessitarem de customizações, será possível excluir os usuários da distribuição e solicitar que instalem o produto manualmente.

Se você enviar por push uma instalação de uma versão mais recente do IBM SPSS Amos, convém desinstalar primeiro. Você pode fazer isso silenciosamente usando o arquivo push\_uninstall.bat que está incluído nos arquivos eImage extraídos.

A tabela a seguir lista os IDs de desinstalação para releases anteriores.

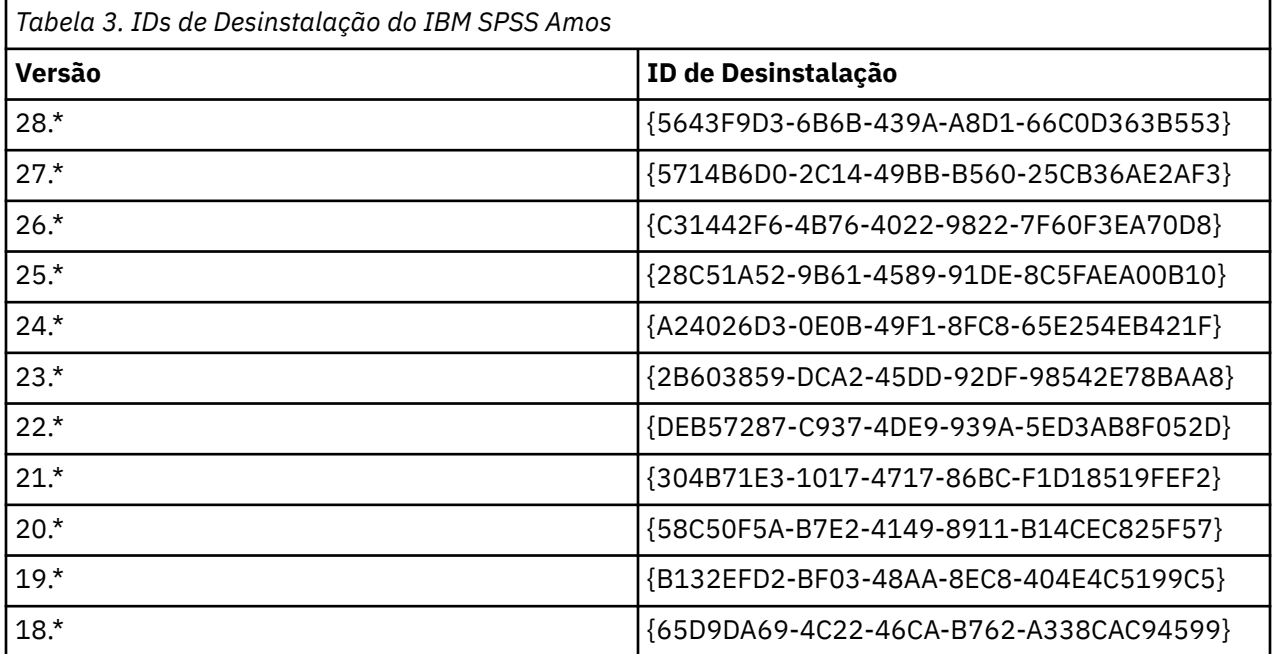

<span id="page-16-0"></span>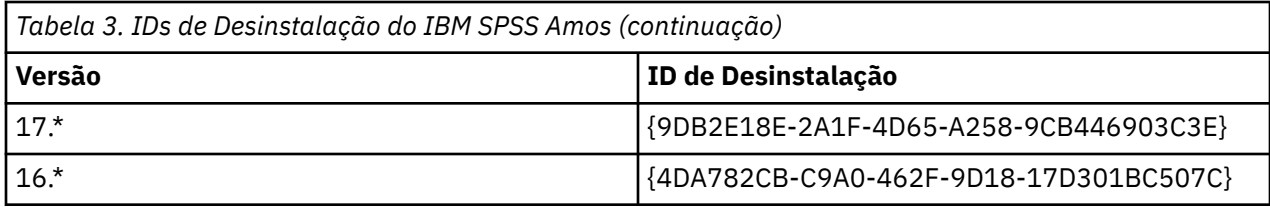

# **Administrando a Licença Simultânea**

O gerenciador de licença mantém a sua licença simultânea. Para administrar o próprio gerenciador de licença e visualizar informações sobre as licenças simultâneas que está mantendo, será possível usar o aplicativo WlmAdmin, que é a interface com o usuário principal do administrador do gerenciador de licença. O administrador do gerenciador de licença é instalado automaticamente com o gerenciador de licença simultânea no Windows. Se você estiver administrando um gerenciador de licença em uma máquina não Windows ou em uma máquina Windows remota, instale o administrador do gerenciador de licença em uma máquina Windows separada. Consulte o tópico ["Instalando o gerenciador de licenças e](#page-6-0) [ferramentas no Windows" na página 3](#page-6-0) para obter mais informações

**Nota:** Se precisar de informações adicionais de administração, consulte a documentação do SafeNet, instalada com o administrador do gerenciador de licenças. Esta documentação está no diretório *help\Content* no diretório de instalação da administração do gerenciador de licença (por exemplo, C:\Program Files\IBM\SPSS License Tools\9.9.0.0).

# **Iniciando o Aplicativo WlmAdmin**

No menu Iniciar do Windows, escolha:

**[Todos] Programas** > **IBM** > **SPSS License Tools** > **<version>** > **Sentinel RMS Server Administration**

# **Incluindo um Servidor**

Antes de poder administrar um gerenciador de licença, será necessário incluir seu servidor no aplicativo WlmAdmin. Há duas opções para incluir o servidor.

## **Incluindo Manualmente um Servidor**

1. Nos menus do aplicativo WlmAdmin, escolha:

#### **Editar** > **Lista de Servidores Definidos**

- 2. No diálogo Lista de Servidores Definidos, insira o nome ou endereço IP do servidor no qual o gerenciador de licença está em execução:
- 3. Clique em **Incluir**.
- 4. Clique em **OK**.

O servidor agora aparece na lista Servidores Definidos na área de janela à esquerda do aplicativo WlmAdmin.

### **Visualizando uma Lista de Servidores na Sub-Rede**

1. Na área de janela esquerda do aplicativo WlmAdmin, clique no sinal de **+** ao lado de **Servidores de Sub-Rede**.

Uma lista de servidores do gerenciador de licença em sua sub-rede é exibida. Se não for possível localizar um servidor específico com esse método, inclua-o manualmente, conforme descrito acima.

# **Obtendo Informação de Log**

Se os usuários finais tiverem dificuldades em efetuar o check-out das licenças, os arquivos de log poderão conter informações úteis. É possível usar a variável de ambiente LSERVOPTS e as opções -f <trace<span id="page-17-0"></span>log-file> e -l <usage-log-file> para especificar que os arquivos de log devem ser criados. Para obter mais informações sobre essa variável de ambiente e suas opções, consulte a documentação SafeNet no diretório *Content* no diretório de instalação do administrador do gerenciador de licença.

# **Visualizando Detalhes Sobre uma Licença**

É possível visualizar detalhes sobre as licenças que você incluir manualmente ou por meio do Assistente de Autorização de Licença.

- 1. Na área de janela esquerda do aplicativo WlmAdmin, clique no sinal de **+** ao lado do servidor de gerenciador de licença para ver a(s) licença(s).
- 2. Clique no nome da licença. A área de janela direita exibe os detalhes da licença. Códigos são usados para identificar as licenças. A primeira parte do código indica o recurso. A segunda parte indica a versão.

#### **Visualizando os Nomes Associados aos Códigos de Recurso**

- 1. Usando o prompt de comandos, mude para o diretório no qual o administrador do gerenciador de licença está instalado.
- 2. Digite lmshowlic <server> (Windows) ou ./lmshowlic <server> (outros sistemas operacionais), em que <server> é o nome ou o endereço IP do servidor no qual o gerenciador de licença está em execução.

A saída lista todos os recursos disponíveis no servidor, agrupados por produto e versão.

# **Configurando os Servidores de Licença Redundantes**

É possível configurar diversos servidores de licença redundantes que suportam os mesmos usuários. Os servidores redundantes podem ajudar a evitar qualquer interrupção que possa ocorrer quando um servidor travar. Outro servidor redundante pode assumir o controle do gerenciamento da licença quando o primeiro servidor travar.

Será necessário um código de licença especial para ativar o recurso de redundância, conforme descrito nas etapas a seguir. Para obter assistência com a criação de uma chave de licença redundante ou qualquer outra emissão de licenciamento, visite o [IBM SPSS License Key Center](https://spss.subscribenet.com/control/ibmp/content?partnerContentId=FAQ#4-10).

É necessário que haja um número ímpar de servidores (pelo menos três deles) e a maioria deverá estar em execução ao mesmo tempo. Por exemplo, se houver três servidores de licença redundantes, dois deles deverão estar em execução.

### **Preparando cada servidor de licença redundante**

- 1. Instale o gerenciador de licença. Consulte o tópico ["Instalando o gerenciador de licenças simultâneas"](#page-4-0) [na página 1](#page-4-0) para obter mais informações.
- 2. Usando o prompt de comandos, mude para o diretório no qual você instalou o gerenciador de licença.
- 3. Obtenha o código de bloqueio para cada máquina servidor. No prompt de comando, digite echoid (Windows) ou ./echoid64 (outros sistemas operacionais).
- 4. Anote o código de bloqueio. Será necessário obter o código de bloqueio para as próximas etapas.
- 5. Repita essas etapas para cada servidor de licença redundante.

### **Ativando as licenças redundantes**

- 1. Acesse o IBM SPSS License Key Center [\(https://spss.subscribenet.com/control/ibmp/login\)](https://spss.subscribenet.com/control/ibmp/login).
- 2. Crie um código de autorização simultâneo.
- 3. Depois de criar o código de autorização simultâneo, clique no código e role para baixo até ver os campos para o **Código de Bloqueio**. Agora você terá a capacidade de incluir diversos códigos de bloqueio para a chave de licença.
- 4. Usando os códigos de bloqueio das etapas anteriores, insira os códigos de bloqueio nos campos apropriados.
- 5. Clique em **Enviar**.

#### **Configurando o conjunto de servidores de licença redundante**

- 1. Se um gerenciador de licença estiver executando em qualquer um dos servidores de licença redundantes, pare o gerenciador de licença em cada computador.
- 2. Nos menus do aplicativo WlmAdmin, escolha:

#### **Editar** > **Arquivo de Licença Redundante**

Essa ação abre o aplicativo WrlfTool.

3. Nos menus do aplicativo WrlfTool, escolha:

#### **Arquivo** > **Novo**

- 4. Para cada servidor de licença redundante, clique em **Incluir** para especificar o nome do host e o endereço IP de cada servidor.
- 5. Altere a ordem dos servidores para indicar a ordem na qual os servidores de licença redundantes são usados. O primeiro servidor na lista é o servidor principal.
- 6. Clique em **Incluir Licença** para incluir uma ou mais licenças recebidas do Atendimento ao Cliente ou de seu escritório local. Se você receber diversas licenças, assegure-se de incluir cada uma delas.
- 7. Clique em **OK**.
- 8. Clique em **Pronto** quando concluir.

#### **Salvando o arquivo de licença redundante**

1. Nos menus do aplicativo WrlfTool, escolha:

#### **Arquivo** > **Salvar Como**

2. Salve o arquivo de licença redundante (*lservrlf*) em um local facilmente acessível. Será necessário copiar o arquivo nas próximas etapas.

#### **Configurando os servidores de licença redundantes**

- 1. Copie o arquivo de licença redundante (*lservrlf*) para o diretório de instalação do gerenciador de licenças no Windows. Se você aceitou o local padrão, verifique a pasta C:\Program Files\IBM\SPSS License Tools\9.9.0.0 . Em outros sistemas operacionais, copie o arquivo diretamente para o diretório de instalação do gerenciador de licença. É necessário que haja pelo menos três servidores de licença redundantes.
- 2. Inicie o gerenciador de licença em cada servidor de licença redundante.

#### **Configurando computadores de usuário final**

Quando o usuário final instalar o produto, o usuário especificará todos os servidores redundantes, com os nomes do servidor ou endereços IP separados por um til (por exemplo, *server1~server2~server3*). Em seguida, o programa de configuração inclui as informações de configuração necessárias no computador do usuário final. Se o produto já estiver instalado nos computadores desktop, será possível executar as etapas manuais a seguir para incluir as informações de configuração. Também é possível efetuar push de uma desinstalação seguido por uma nova instalação que define todos os servidores. Consulte o ["Enviar](#page-13-0) [por push uma instalação para computadores Windows" na página 10](#page-13-0) para obter informações sobre como efetuar push das instalações.

1. Usando um editor de texto, abra *commutelicense.ini*. No Windows, esse arquivo está localizado no diretório de instalação do produto no computador desktop.

<span id="page-19-0"></span>2. Mude o valor de DAEMONHOST para os nomes de servidor ou endereços IP separados por um til (~). Por exemplo:

DAEMONHOST=server1~server2~server3

3. Salve *commutelicense.ini*.

# **Configurando Licenças de Trabalhador à Distância**

As licenças de usuário permitem que os usuários finais confiram as licenças do gerenciador de licença, para que possam usá-la quando não conectado à rede. No Windows, as licenças de usuário *não* são ativadas por padrão. Elas são ativadas, por padrão, em outros sistemas operacionais. As instruções para realmente efetuar check-out da licença de trabalhador à distância são exibidas nas instruções de instalação do usuário final.

É possível restringir a porcentagem de licenças que são ativadas para trabalhar remotamente no servidor de gerenciador de licença. É recomendado restringir as licenças de trabalhador à distância para evitar que todas as licenças (tokens) sejam usadas pelos trabalhadores à distância. Após a porcentagem especificada de licenças tiver sido usada pelos trabalhadores à distância, nenhuma outra licença estará disponível até as licenças do trabalhador à distância expirarem ou se o check-in for efetuado novamente. Também é possível configurar a duração máxima em que o usuário final pode efetuar check-out de uma licença. A duração máxima padrão é 7 dias.

**Importante:** Se você estiver usando servidores de licença redundantes com as licenças de trabalhador à distância, apenas o servidor de licença primário permitirá que os usuários efetuem check-out e check-in das licenças de trabalhador à distância. Se o servidor de licença principal estiver inativo, os usuários finais não poderão efetuar check-out e check-in das licenças.

### **Configurando a Porcentagem de Licenças de Trabalhador à Distância Disponíveis**

- 1. Crie uma variável de ambiente LSERVOPTS no servidor do gerenciador de licença. Como essa variável é criada durante a instalação do gerenciador de licença no Windows, é necessário concluir essa etapa apenas para os outros sistemas operacionais.
- 2. Edite o valor da variável de ambiente LSERVOPTS para incluir com <percentage>, em que <percentage> é um valor numérico entre 0 e 100, indicando a porcentagem de licenças disponíveis para comutação. Especificar 0 desativa as licenças do trabalhador à distância. Esse comutador é incluído, por padrão, no Windows e é configurado para 0.
- 3. Reinicie o computador no qual o gerenciador de licença está em execução.

### **Configurando a Duração Máxima para as Licenças do Trabalhador à Distância**

O comprimento máximo de tempo que um usuário pode conferir uma licença commutadora é especificado pela configuração CommuterMaxLife no arquivo commutelicense.ini no computador *desktop* . No Windows, o commutelicense.ini está localizado no diretório de instalação do produto no computador desktop. Para Windows e macOS, abra commutelicense.ini e procure por CommuterMaxLife. Configure o valor dessa opção para o número máximo de dias em que um usuário final pode efetuar check-out de uma licença do trabalhador à distância. Deve ser um número entre um e 30. Também é possível configurar esse valor quando efetuar push da instalação. Consulte o tópico ["Enviar](#page-13-0) [por push uma instalação para computadores Windows" na página 10](#page-13-0) para obter informações adicionais.

**Nota:** Essa funcionalidade funciona fora da data, não da hora. Por exemplo, se você configurar a opção CommuterMaxLife para um dia, então verifique uma licença às 9 da manhã, essa licença não será verificada novamente até a meia-noite do dia seguinte. Portanto, embora CommuterMaxLife seja configurado para um dia, a licença será, na realidade, mantida por 39 horas.

### **Obtendo uma Lista de Licenças Retiradas na Linha de Comandos**

É possível saber quais usuários efetuaram check-out de licenças.

- <span id="page-20-0"></span>1. Usando o prompt de comandos, mude para o diretório no qual o administrador do gerenciador de licença está instalado.
- 2. Digite lsmon < server> (Windows) ou ./lsmon64 < server> (outros sistemas operacionais), em que < server> é o nome ou endereço IP do servidor no qual o gerenciador de licenças está em execução. Será possível omitir o nome do servidor de licença se desejar visualizar as licenças retiradas apenas para o servidor de host local.

#### **Obtendo uma Lista de Licenças Retiradas no Aplicativo WlmAdmin**

Também é possível visualizar as licenças retiradas no aplicativo WlmAdmin:

- 1. Na área de janela esquerda do aplicativo WlmAdmin, clique no sinal de **+** ao lado do servidor de gerenciador de licença.
- 2. Clique no sinal de **+** ao lado de **Clientes**. Os clientes que estiverem usando a licença simultânea são listados. Se nenhum cliente for listado, nenhum usuário está usando a licença simultânea.
- 3. Selecione um determinado Cliente para visualizar se o cliente efetuou check-out de uma licença. Revise a área Informações Detalhadas na área de janela direita após a seleção.

# **Configurando as Reservas de Licença**

É possível criar um arquivo de reserva que especifica quantas licenças são reservadas para usuários ou grupos de usuários específicos. Os usuários são identificados pelos IDs da rede ou pelos nomes do computador (e *não* pelos endereços IP). Por exemplo, é possível configurar um arquivo de reserva que reserve a licença para um grupo de usuários avançados. As licenças estarão sempre disponíveis para esses usuários. Também é possível usar as reservas para evitar que determinados usuários acessem a licença.

#### **Criando um novo arquivo de reserva**

1. Nos menus do aplicativo WlmAdmin, escolha:

#### **Editar** > **Arquivo de Reserva**

Essa ação abre o aplicativo Wlsgrmgr.

2. Nos menus do aplicativo WrlfTool, escolha: **Arquivo** > **Novo**.

#### **Incluindo licenças e usuários para o arquivo de reserva**

1. Nos menus do aplicativo Wlsgrmgr, escolha:

#### **Recurso** > **Incluir**

- 2. Clique em **Avançar** na primeira tela do assistente.
- 3. Especifique o código de recurso associado à licença que deseja reservar. Consulte ["Visualizando](#page-17-0) [Detalhes Sobre uma Licença" na página 14](#page-17-0) para obter informações sobre como obter os códigos de recurso associados às licenças. Defina também uma versão específica que é inserida conforme ela aparece no aplicativo WlmAdmin (por exemplo, 160). A versão não é opcional. Ignore os controles de Capacidade porque as licenças de capacidade não são suportadas.
- 4. Clique em **Avançar**.
- 5. Especifique um nome para um grupo de usuários. Embora o nome seja arbitrário, você deverá torná-lo descritivo (por exemplo, Vendas).
- 6. Especifique o nome das licenças que são reservadas para o grupo. Os membros do grupo ainda podem acessar todas as licenças, mas o número de licenças especificadas não estará mais disponível para os usuários que não estiverem incluídos no grupo. Ou seja, se você tiver 10 licenças e reservar cinco, os membros do grupo terão 10 licenças disponíveis para eles, enquanto que outros usuários possuem apenas cinco.
- <span id="page-21-0"></span>7. Na janela Membros, clique em **Incluir** para especificar um nome de usuário ou de computador associado ao grupo (não use endereços IP). Se o usuário ou máquina estiver incluído no grupo, esse usuário ou máquina poderá usar a licença reservada. Se o usuário ou máquina for excluído do grupo, esse usuário ou máquina não poderá acessar a licença. Especifique quantos usuários ou máquinas precisar. Note que os grupos devem ser mutuamente exclusivos. Portanto, grupos diferentes para a mesma licença não podem conter usuários ou computadores comuns.
- 8. Clique em **Concluir** quando todos os usuários tiverem sido incluídos no grupo.
- 9. Inclua outros grupos ou licenças, conforme necessário. Também é possível modificar ou excluir licenças e grupos ao clicar com o botão direito em um deles e escolher **Propriedades**.

### **Salvando o arquivo de reserva**

1. Quando concluir a definição do arquivo de reserva, nos menus, escolha:

#### **Arquivo** > **Salvar Como**

- 2. Salve o arquivo em um local de fácil acesso. Será necessário copiar o arquivo na próxima etapa.
- 3. Para ativar o servidor de licença para localizar automaticamente o arquivo *lsreserv* no start up e copie o arquivo para o diretório de instalação do gerenciador de licenças no Windows. Se você aceitou o local padrão, verifique a pasta C:\Program Files\IBM\SPSS License Tools\9.9.0.0 . Em outros sistemas operacionais, copie o arquivo diretamente para o diretório de instalação do gerenciador de licença.
- 4. Se desejar que as mesmas reservas se apliquem a todos os servidores redundantes, copie o arquivo de reserva (*lsreserv*) para cada servidor.
- 5. Reinicie cada gerenciador de licença quando concluir.

# **Iniciando e Parando o Gerenciador de Licença**

O método de iniciar o gerenciador de licença depende de seu sistema operacional.

#### **Windows**

Em máquinas Windows, o gerenciador de licença é um Serviço do Sistema. O serviço é iniciado automaticamente, por padrão. No entanto, se precisar iniciá-lo manualmente:

- 1. No Painel de Controle do Windows, clique duas vezes em **Ferramentas Administrativas**.
- 2. Clique duas vezes em **Serviços**.
- 3. Localizar **Gerente de Licença Sentinel RMS para IBM SPSS** na lista de Serviços.
- 4. Clique com o botão direito e escolha **Iniciar** ou **Parar**.

### **Outros Sistemas Operacionais**

Em outros sistemas operacionais, o gerenciador de licença é um serviço de daemon. Conclua as etapas a seguir para iniciá-lo manualmente. Também é possível configurar o gerenciador de licença para iniciar automaticamente (instruções a seguir).

- 1. Usando o prompt de comandos, navegue até o diretório no qual você instalou o gerenciador de licença.
- 2. **Iniciando.** Como root, digite ./lserv64 & no prompt de comando e pressione Enter.
- 3. **Parando.** Como root, digite ./lsrvdown64 < hostname> no prompt de comando, em que *< hostname>* é o nome de rede do computador no qual o gerenciador de licenças está em execução. Em seguida, pressione Enter.

# <span id="page-22-0"></span>**Configurando o Gerenciador de Licença para Iniciar Automaticamente**

### **Windows**

- 1. No Painel de Controle do Windows, clique duas vezes em **Ferramentas Administrativas**.
- 2. Clique duas vezes em **Serviços**.
- 3. Localizar **Gerente de Licença Sentinel RMS para IBM SPSS** na lista de Serviços.
- 4. Clique com o botão direito no serviço e escolha **Propriedades**.
- 5. Configure o tipo de Inicialização para **Automático**.
- 6. Clique em **OK**.

#### **Outros Sistemas Operacionais**

1. Adicione ./lserv64 & a um dos arquivos de inicialização do sistema operacional.

# **Desinstalando o gerenciador de licenças e ferramentas**

#### **Windows**

1. No menu Iniciar do Windows, escolha:

#### **Configurações** > **Painel de Controle**

- 2. Clique duas vezes em **Adicionar/Remover Programas**.
- 3. Selecione **Gerente de Licença de RMS Sentinel para IBM SPSS** e, em seguida, clique em **Remover**.
- 4. Clique em **Sim** quando avisado para remover o gerenciador de licença.

### **Outros Sistemas Operacionais**

- 1. Usando o prompt de comandos, navegue até o diretório no qual você instalou o gerenciador de licença.
- 2. Como root, pare o gerenciador de licenças digitando ./lsrvdown64 < hostname> no prompt de comando, em que *< hostname>* é o nome de rede do computador no qual o gerenciador de licenças está em execução. Em seguida, pressione Enter.
- 3. Remova o diretório no qual o gerenciador de licença está instalado.

# **Desinstalando o Administrador de Gerenciador de Licença**

1. No menu Iniciar do Windows, escolha:

#### **Configurações** > **Painel de Controle**

- 2. Clique duas vezes em **Adicionar/Remover Programas**.
- 3. Selecione **IBM SPSS License Tools** e, em seguida, clique em **Remover**.
- 4. Clique em **Sim** quando solicitado para remover as ferramentas de licença simultânea.

# **Resolvendo Problemas de Computadores Desktop**

Se os computadores desktop de usuários finais tiverem problemas em localizar o gerenciador de licença:

- 1. Execute lswhere (Windows) ou ./lswhere64 (macOS) para verificar se o computador desktop pode encontrar o computador de rede no qual o gerenciador de licenças está em execução. Consulte o tópico ["Executando o lswhere" na página 20](#page-23-0) para obter mais informações
- 2. Assegure-se de que o serviço do gerenciador de licença esteja em execução no computador da rede.
- 3. Verifique o arquivo apropriado *commutelicense.ini* . No Windows, esse arquivo está localizado no diretório de instalação do produto no computador desktop. Abra *commutelicense.ini* e certificar-se de que DAEMONHOST esteja configurado com o nome correto ou endereço IP do computador no qual

<span id="page-23-0"></span>o gerenciador de licenças está em execução. Se estiver usando servidores redundantes, isso deverá definir todos eles. Cada nome é separado por um caractere til (~). Por exemplo, se os computadores de gerenciador de licença forem *SERVER1*, *SERVER2* e *SERVER3*, DAEMONHOST será configurado para SERVER1~SERVER2~SERVER3.

### **Executando o lswhere**

Você pode executar lswhere (Windows) ou ./lswhere64 (macOS e Linux) a partir de um computador desktop do usuário final para verificar qual computador está executando o gerenciador de licenças simultâneas.

- 1. Usando o prompt de comandos, altere o diretório atual para o diretório de instalação do IBM SPSS Amos.
- 2. Digite lswhere ou ./lswhere64.

# **Serviço e Suporte**

Para contatar o Suporte Técnico da IBM Corp., visite <http://www.ibm.com/support>e envie um caso. Você precisará se registrar com o Suporte Técnico da IBM Corp., caso ainda não tenha se registrado.

IBM Corp. fornece seminários de treinamento públicos para produtos IBM Corp. regularmente. Também é possível organizar um treinamento apresentado no local. Para obter mais informações sobre seminários de treinamento, visite <http://www.ibm.com/training/spss>.

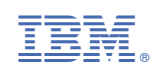